# 12.1.37 Editors - Geometry Nodes Editor - Header - Add Menu -<br>Utilities - Vector  $\mathcal{S}$

# **Table of content**

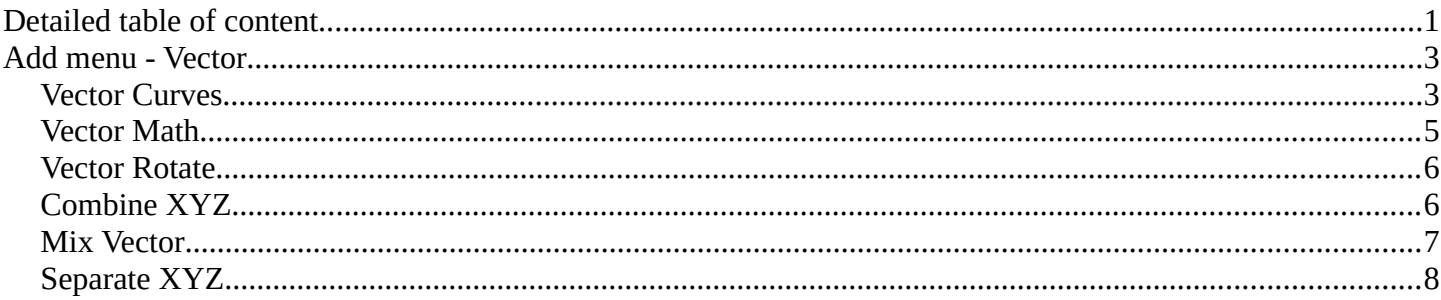

# <span id="page-0-0"></span>**Detailed table of content**

# **Detailed table of content**

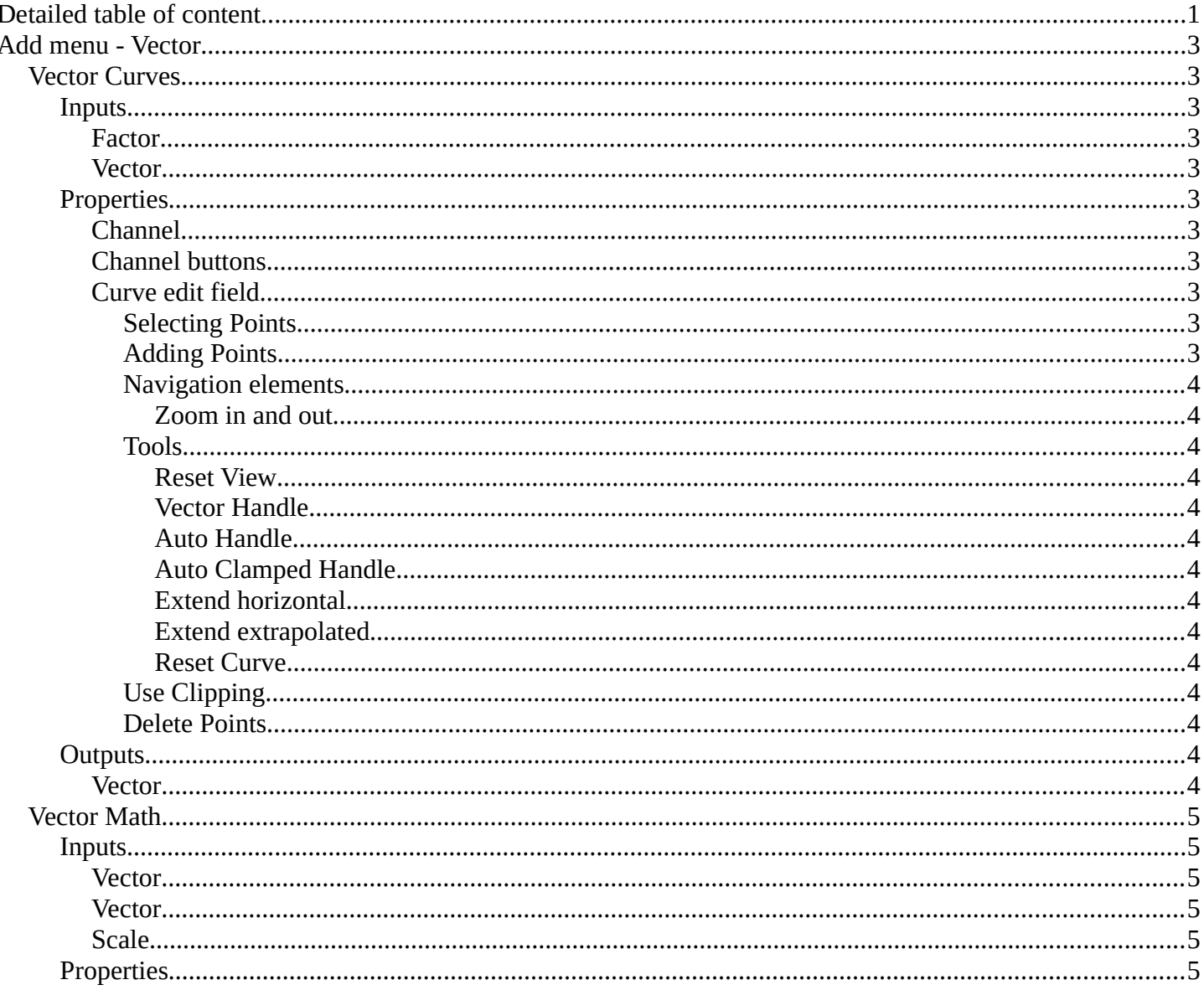

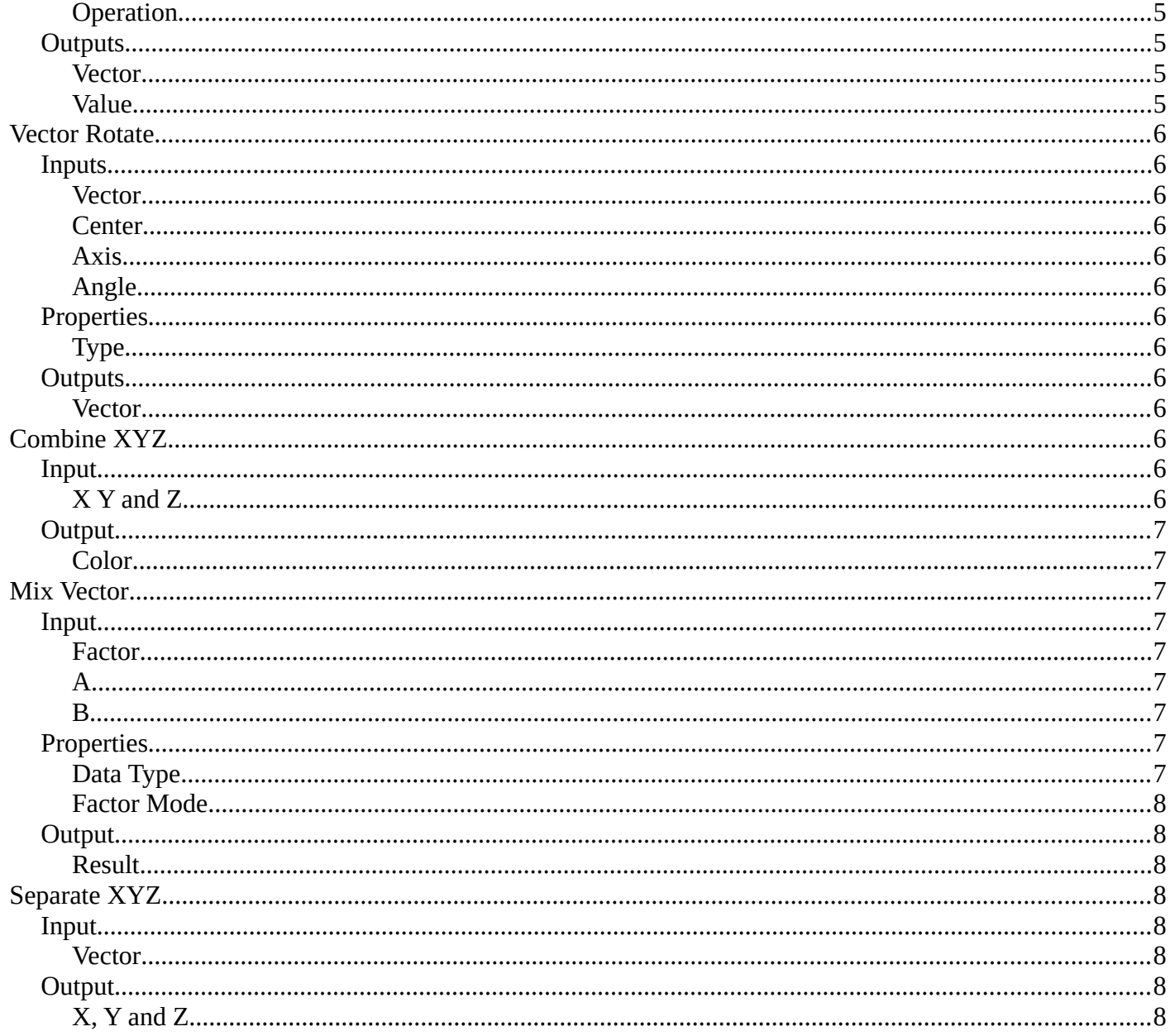

# <span id="page-2-1"></span>**Add menu - Vector**

Vector nodes are for calculating vector operations.

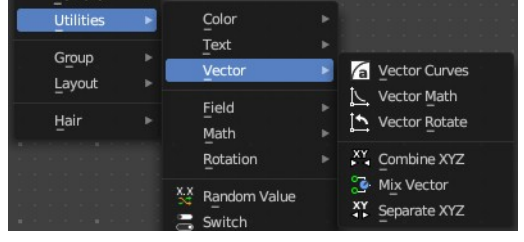

## <span id="page-2-2"></span>**Vector Curves**

The Vector Curves node maps an input vector components to a curve.

### <span id="page-2-3"></span>**Inputs**

#### <span id="page-2-4"></span>*Factor*

Standard vector input.

#### <span id="page-2-0"></span>*Vector*

Standard vector input.

## <span id="page-2-5"></span>**Properties**

<span id="page-2-6"></span>*Channel*

### <span id="page-2-7"></span>*Channel buttons*

X, Y, Z. Clicking on one of the channels displays the curve for each.

### <span id="page-2-8"></span>*Curve edit field*

Create and tweak a Bezier curve that varies the input levels (X axis) to produce an output level (Y axis).

#### <span id="page-2-9"></span>**Selecting Points**

You can select curve points. This reveals two edit boxes for the x and y coordinate of this point.

Selected points can be moved around. Left click at them, hold the mouse button down and move them to a new location.

#### <span id="page-2-10"></span>**Adding Points**

You can add new curve points by simply left clicking at the curve. Move the mouse to position them where you need it.

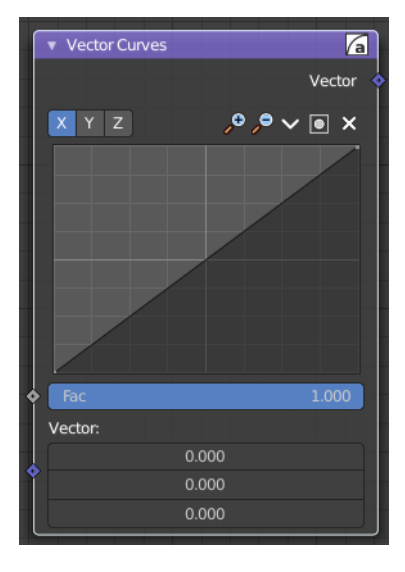

 $X$   $Y$   $Z$ 

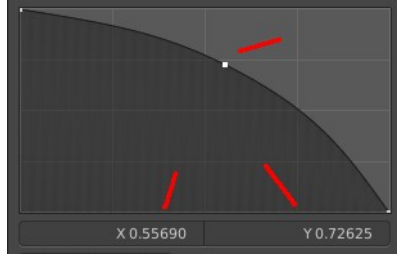

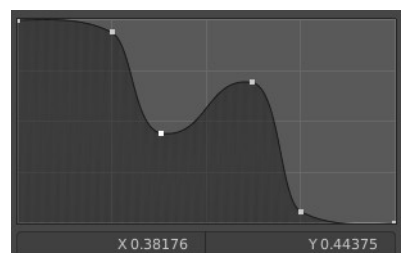

### <span id="page-3-0"></span>**Navigation elements**

The navigation elements at the top are described from left to right.

### <span id="page-3-1"></span>*Zoom in and out*

The two buttons with the magnifying glass at it zooms in and out in the curve window.

#### <span id="page-3-2"></span>**Tools**

Tools is a menu where you can find some curve related tools.

#### <span id="page-3-3"></span>*Reset View*

Resets the curve windows zoom.

<span id="page-3-4"></span>*Vector Handle* Set handle type to Vector.

<span id="page-3-5"></span>*Auto Handle* Set handle type to Auto.

<span id="page-3-6"></span>*Auto Clamped Handle* Set handle type to Auto Clamped.

#### <span id="page-3-7"></span>*Extend horizontal*

Extends the curve before the first curve point and behind the last curve point horizontally.

#### <span id="page-3-8"></span>*Extend extrapolated*

Extends the curve before the first curve point and behind the last curve point extrapolated.

#### <span id="page-3-9"></span>*Reset Curve*

Resets the curve to the initial shape.

<span id="page-3-10"></span>**Use Clipping** Clipping options. Set up clipping for the stroke.

#### <span id="page-3-11"></span>**Delete Points** Deletes selected curve points.

## <span id="page-3-12"></span>**Outputs**

#### <span id="page-3-13"></span>*Vector*

Standard vector output.

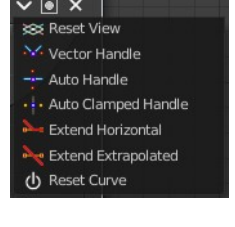

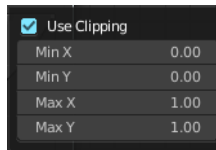

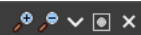

# <span id="page-4-0"></span>**Vector Math**

The Vector Math node performs the selected math operation on the input vectors.

### <span id="page-4-1"></span>**Inputs**

The inputs of the node are dynamic. Some inputs are only available in certain operations. For instance, the Scale input is only available in the Scale operator.

#### <span id="page-4-2"></span>*Vector*

Input vector A.

#### <span id="page-4-3"></span>*Vector*

Input vector B.

#### <span id="page-4-4"></span>*Scale*

Input Scale.

### <span id="page-4-5"></span>**Properties**

#### <span id="page-4-6"></span>*Operation*

The vector math operator to be applied on the input vectors.

### <span id="page-4-7"></span>**Outputs**

The output of the node is dynamic. It is either a vector or a scalar depending on the operator. For instance, the Length operator have a scalar output while the Add operator have a vector output.

#### <span id="page-4-8"></span>*Vector*

Output vector.

#### <span id="page-4-9"></span>*Value*

Output value.

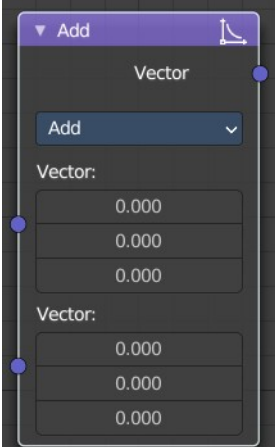

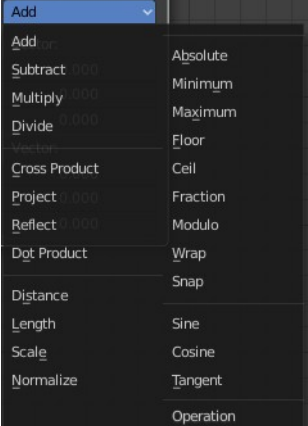

# <span id="page-5-0"></span>**Vector Rotate**

The Vector Rotate node allows rotations by a vector.

### <span id="page-5-2"></span>**Inputs**

The inputs of the node are dynamic. Some inputs are only available in certain operations. For instance, the Angle input is just available with the Axis Angle type.

#### <span id="page-5-3"></span>*Vector*

Input vector.

#### <span id="page-5-4"></span>*Center*

Input Center

#### <span id="page-5-5"></span>*Axis*

Input Axis.

### <span id="page-5-6"></span>*Angle*

Input Angle

## <span id="page-5-7"></span>**Properties**

#### <span id="page-5-8"></span>*Type*

The rotation type.

## <span id="page-5-9"></span>**Outputs**

#### <span id="page-5-10"></span>*Vector*

The Output vector.

# <span id="page-5-1"></span>**Combine XYZ**

The Combine XYZ Node combines a vector from its individual components.

<span id="page-5-12"></span>**Input**

## <span id="page-5-11"></span>*X Y and Z*

X, Y and Z values.

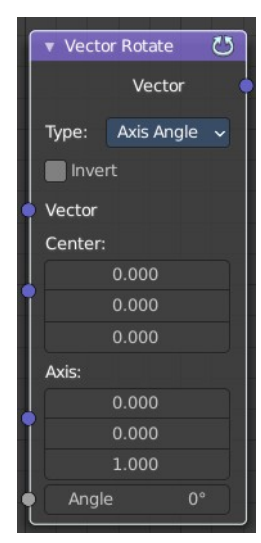

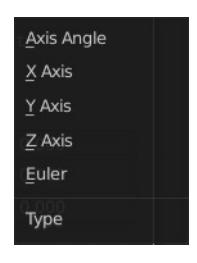

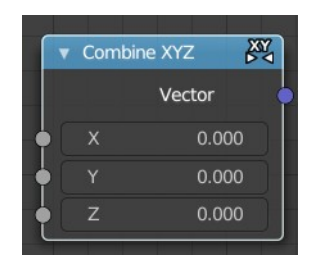

## <span id="page-6-1"></span>**Output**

#### <span id="page-6-2"></span>*Color*

Color output.

# <span id="page-6-0"></span>**Mix Vector**

Allows to mix values and vectors in various ways. The node has three different modes. Float, Vector and Color. This here is the node in Vector mode.

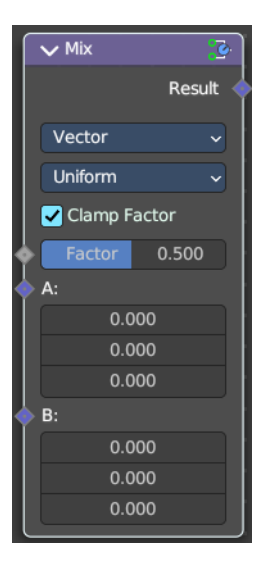

## <span id="page-6-3"></span>**Input**

#### <span id="page-6-4"></span>*Factor*

The mix factor. With mode Uniform it is a single value. With mode Non Uniform it is a vector.

## <span id="page-6-5"></span>*A*

Vector A input.

### <span id="page-6-6"></span>*B*

Vector B input.

## <span id="page-6-7"></span>**Properties**

### <span id="page-6-8"></span>*Data Type*

Which mode to use. We cover here the Vector mode.

## 0.500 0.500 0.500

0.500

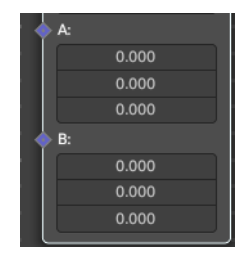

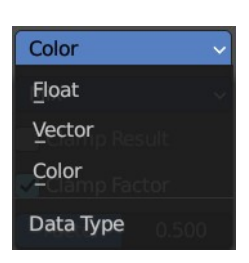

#### <span id="page-7-1"></span>*Factor Mode*

Use a single value or a vector for the factor.

## <span id="page-7-2"></span>**Output**

#### <span id="page-7-3"></span>*Result*

The output value or vector.

# <span id="page-7-0"></span>**Separate XYZ**

The Separate XYZ Node splits a vector into its individual components.

#### <span id="page-7-4"></span>**Input**

#### <span id="page-7-5"></span>*Vector*

The Input vector.

## <span id="page-7-6"></span>**Output**

#### <span id="page-7-7"></span>*X, Y and Z*

The output vectors for X, Y and Z.

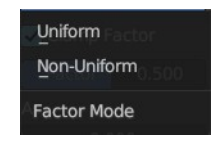

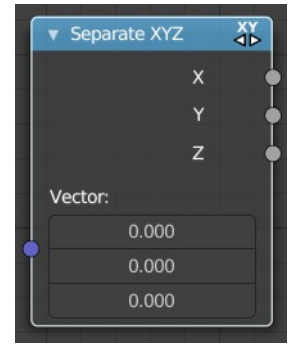